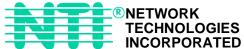

### **UNIMUX™** Series

## **UNIMUX-USBV-4/2 (4/2-Port USB KVM Switch)**

**INSTALLATION / USER GUIDE** 

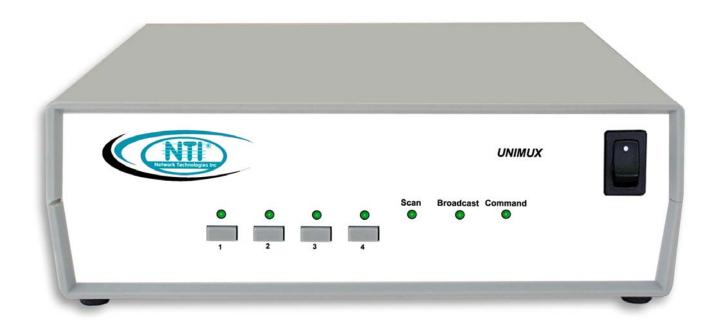

#### WARRANTY INFORMATION

The warranty period on this product (parts and labor) is one (1) year from the date of purchase. Please contact Network Technologies Inc at **(800) 742-8324** (800-RGB-TECH) in the US and Canada or **(330) 562-7070** (worldwide) for information regarding repairs and/or returns. A return authorization number is required for all repairs/returns.

#### **COPYRIGHT**

Copyright © 2003 by Network Technologies Inc. All rights reserved. No part of this publication may be reproduced, stored in a retrieval system, or transmitted, in any form or by any means, electronic, mechanical, photocopying, recording, or otherwise, without the prior written consent of Network Technologies Inc, 1275 Danner Drive, Aurora, OH 44202

#### **CHANGES**

The material in this guide is for information only and is subject to change without notice. Network Technologies Inc reserves the right to make changes in the product design without reservation and without notification to its users.

#### **TABLE OF CONTENTS**

| INTRODUCTION                                 |    |
|----------------------------------------------|----|
| Available Options:                           |    |
| MATERIALS                                    |    |
| FEATURES AND FUNCTIONS                       | 2  |
| INSTALLATION                                 | 3  |
| Power-Up Sequence                            | 5  |
| USING THE NTI SWITCH                         | 5  |
| Front Panel Control                          | 5  |
| Keyboard Control                             |    |
| MODES OF OPERATION                           |    |
| Basic Command Mode                           | 6  |
| Broadcast Mode                               |    |
| Scan Mode                                    |    |
| Normal Mode                                  |    |
| Select Country Code                          |    |
| OPTIONAL OSD CONTROL                         |    |
| Security Option                              |    |
| Enabling The Security Feature                |    |
| User Login Mode                              | 9  |
| ADDITIONAL OSD MODES AVAILABLE WITH SECURITY |    |
| Administration Mode                          |    |
| Administrator Password                       |    |
| User Name List                               |    |
| Edit User                                    |    |
| Alternate Command Hot Key                    |    |
| Command Mode                                 |    |
| Scan Mode                                    |    |
| Broadcast Mode                               |    |
| Normal Mode                                  |    |
| Edit Mode                                    |    |
| Change Settings                              |    |
| Broadcast Mode Configuration                 |    |
| Scan Mode Configuration                      |    |
| MAC Ports Configuration                      |    |
| Maintenance Mode                             |    |
| Search Mode                                  |    |
| Help Mode                                    |    |
| F3- Display Information                      |    |
| KEYBOARD FEATURES                            |    |
| Keyboard-To-Computer Translation             |    |
| Translation Capabilities                     |    |
| Translation Tables                           |    |
| International Sun Keyboards                  |    |
| CASCADING                                    |    |
| Limitations                                  |    |
| Cable Connections                            |    |
| Operating Cascaded Switches                  |    |
| DDC SUPPORT (OPTIONAL)                       |    |
| TECHNICAL SPECIFICATIONS                     |    |
| TROUBLESHOOTING                              | 26 |

#### **TABLE OF FIGURES**

| Figure 1- Connect the devices and Monitor                | 3  |
|----------------------------------------------------------|----|
| Figure 2- Connect a CPU                                  |    |
| Figure 3- Country Codes for international SUN keyboards  |    |
| Figure 4- User Login screen                              | 8  |
| Figure 5- Administration Mode menu                       |    |
| Figure 6- Administrator Password screen                  |    |
| Figure 7- User Name List                                 | 10 |
| Figure 8- Edit the user access list                      |    |
| Figure 9- User level Command Mode                        | 12 |
| Figure 10- Additional Command Mode options               | 13 |
| Figure 11- Change Setting menu                           |    |
| Figure 12- Select ports for broadcasting                 | 16 |
| Figure 13- Maintenance Mode menu                         | 17 |
| Figure 14- Information provided by the F3 command        | 19 |
| Figure 15- Keyboard Layouts                              | 21 |
| Figure 16- Cascaded UNIMUX-USBV-4O USB KVM switches      | 22 |
| Figure 17- Cascaded configuration with multi-user slaves | 23 |
| Figure 18- Cascaded switch cable connections             |    |

#### INTRODUCTION

The UNIMUX-USBV-4 (formerly referred to as KEEMUX-USBV-4U) USB KVM switch allows one user to access four USB CPUs with only one USB keyboard, USB mouse, and 15HD VGA monitor. Internal microprocessors allow all CPUs to boot simultaneously and error-free. Port selection is accomplished by a front panel push button or commands typed on the keyboard.

#### **Available Options:**

- UNIMUX-USBV-2 USB KVM switch with connections to access two USB CPUs rather than four.
- UNIMUX-USBV-40 USB KVM switch with OSD (On Screen Display) feature (not available on 2 port switch)
- Configuration is expandable by cascading switches (UNIMUX-USBV-4O only)
- UNIMUX-USBV-4D USB KVM switch with DDC support (not available on 2 port switch)

#### Types of User Input Devices and Monitors Supported:

- USB keyboard with Windows<sup>®</sup> layout
- USB keyboard with SUN layout
- USB keyboard with MAC layout with mouse
- USB Mouse (up to 3 buttons)
- USB IntelliMouse<sup>®</sup> (scrollwheel)
- NTI USB-SUN Adapter
- USB Hub
- Mouse-trak track-ball
- Logitech, Kensington and Microsoft Wheelmouse or Trackball on Mac CPUs with special drivers(OSD Version only)
- Logitech Cordless Elite Duo keyboard and mouse
- Crystal Vision keyboard with touchpad
- Gyration keyboard/mouse
- NTI PS2/USB Adapter
- VGA, XGA, SVGA, and most DVI monitors (when used with NTI DVIF-15HDM adapter)
- ADC monitors (when the DDC support option is installed and when using an appropriate VGA-ADC converter)

#### **Types of CPUs Supported:**

Any USB CPU supporting USB version 1.0 or above including:

- USB WINxx
- USB MAC
- USB SUN

#### **MATERIALS**

#### Materials Supplied with this kit:

- 1- NTI UNIMUX-USBV-4 / UNIMUX-USBV-2 USB KVM Switch
- 1- 5VDC 2A AC Adapter

#### Materials Not Supplied, BUT REQUIRED:

A USBVEXT-xx-MM cable for each USB CPU being connected to the switch must be used for monitor and device (keyboard and mouse) interface.

#### Legend:

xx is the length of the cable in feet MM indicates male-to-male connector

Cables can be purchased from Network Technologies Inc by calling (800) 742-8324 (800-RGB-TECH) in the US and Canada or (330) 562-7070 (worldwide).

#### **FEATURES AND FUNCTIONS**

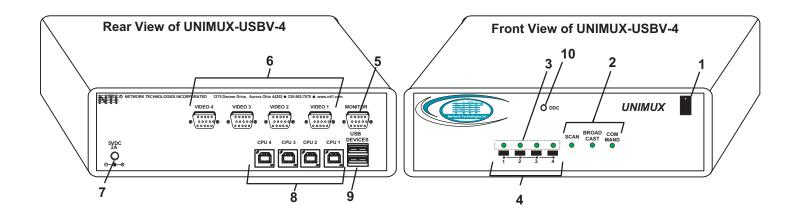

#### **FEATURES AND FUNCTIONS**

- 1. Power Switch- to power up or power down the UNIMUX-USBV-4 USB KVM switch.
- 2. Mode Status LEDs- for visual indication of switch operating mode
- 3. CPU Status LEDs- for visual indication of switch connection between the user and a specific CPU
- 4. CPU Select Switch- press to manually switch to a specific CPU or to change the switch operating mode
- 5. MONITOR- 15HD female connector- for connection of the user video monitor
- 6. VIDEO x- 15HD female connectors- for connecting video cables from CPUs
- 7. 5VDC- connection jack for the AC adapter
- 8. CPU x- USB type B female connectors-for connection of USB device cables from CPUs
- 9. USB DEVICES- USB type A female connectors- for connection of user USB device(s)
- 10. DDC button- for manual update of DDC information between the monitor and the CPU(s) attached (optional)

#### **INSTALLATION**

1. It is not necessary to turn OFF power to any of the CPUs that will be connected to the UNIMUX-USBV-4 USB KVM switch before connecting or disconnecting any cables.

NOTE: If a CPU needs to identify a keyboard, it will be necessary to power ON the CPU after it is connected to the UNIMUX-USBV-4 USB KVM switch and only after the keyboard is connected and the UNIMUX-USBV-4 USB KVM switch is powered ON.

- 2. Connect a USB keyboard to a female USB type A port labeled "USB DEVICES" on the UNIMUX-USBV-4 USB KVM switch. See Fig. 1.
- Connect a USB mouse to the other female USB type A port labeled "USB DEVICES" on the UNIMUX-USBV-4 USB KVM switch.
- Connect a VGA multi-scan monitor to the female 15HD VGA port labeled "MONITOR" on the UNIMUX-USBV-4 USB KVM switch. Be sure to tighten the two screws on the monitor cable connector to the UNIMUX-USBV-4 USB KVM switch securely.

Note: If the DDC Support option is installed, a monitor with the DDC feature must be connected to the "MONITOR" port. (DDC Support option not available on 2 port switches.)

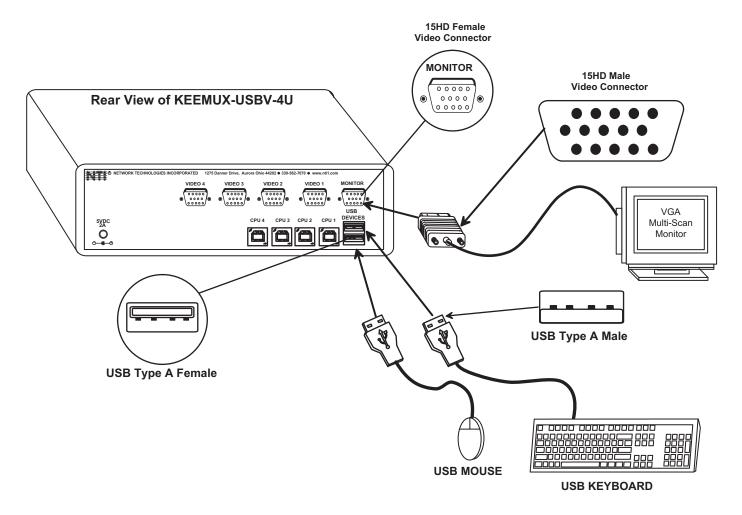

Figure 1- Connect the devices and Monitor

- 5. Using the USB cable ends of a USB-VEXT-xx-MM cable connect the USB type A device port of a USB CPU to the USB type B port labeled "CPU 1" on the UNIMUX-USBV-4 USB KVM switch.
- 6. Using the 15HD male video connector ends of the same USB-VEXT-xx-MM, connect the video port of the same USB CPU connected in step 5 to the female 15HD port labeled "VIDEO 1" on the UNIMUX-USBV-4 USB KVM switch . Be sure to tighten the two screws on the cable connector to the UNIMUX-USBV-4 USB KVM switch securely. See Fig. 2.
- 7. Repeat steps 5 and 6 for connecting each additional USB CPU to the ports labeled "CPU 2" and "VIDEO 2", "CPU 3" and "VIDEO 3", etc.

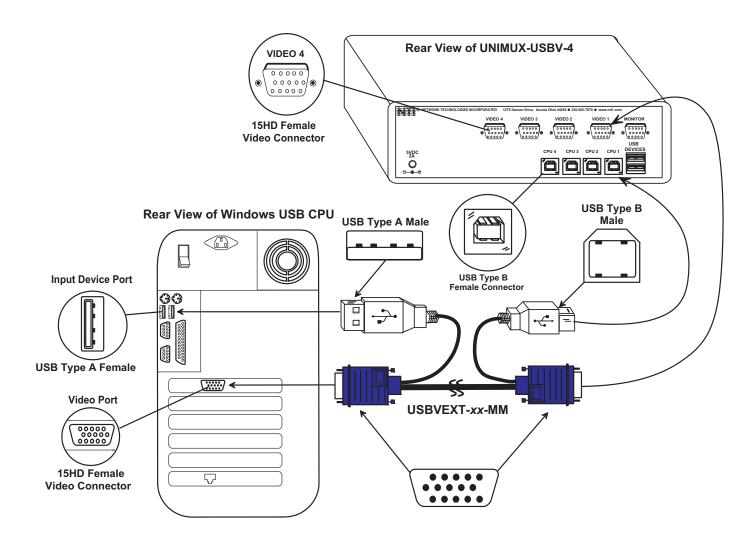

Figure 2- Connect a CPU

#### **Power-Up Sequence**

The UNIMUX-USBV-4 USB KVM switch can be powered at any time. The CPUs can be powered at any time although if a CPU needs a keyboard and/or mouse at power-ON it should be powered after connecting to and powering-ON the UNIMUX-USBV-4 USB KVM switch. USB devices (keyboard and mouse) can be hot plugged to and from the UNIMUX-USBV-4 USB KVM switch at any time.

Note: If the DDC support option is installed, the UNIMUX-USBV-4 and the monitor must be powered up before any CPUs are powered up.

Immediately after powering ON the UNIMUX-USBV-4 USB KVM switch, the following splash screen will appear on the monitor if the OSD option is built into the switch:

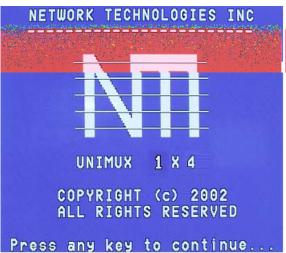

If the security option is enabled (see page 8 for details on the "Security Option"), when the user presses any key the user will be prompted for a username and password to continue. If the security option is not enabled, when the user presses any key the splash screen will disappear, the monitor will display the desktop image for the connected CPU, and the user can resume normal operation of the connected CPU.

#### **USING THE NTI SWITCH**

#### **Front Panel Control**

There is a touch-switch and LED on the front panel of the UNIMUX-USBV-4 USB KVM switch for each CPU the switch will connect the monitor and input devices to. Pressing any touch-switch on the front panel of the KEEMUX-USBV-xU USB KVM switch will connect the corresponding CPU to the monitor and input devices.

Holding down any front panel touch-switch for more than 2 seconds will cause the UNIMUX-USBV-4 USB KVM switch to cycle through all modes of operation including COMMAND, BROADCAST, SCAN, and NORMAL (described on pages 5-7). The two MODE LEDs on the front panel indicate which mode is selected. Release the touch-switch when the LEDs indicate the desired mode. When no mode LEDs are illuminated the user is in Normal Mode controlling directly the CPU to which the user is connected through the UNIMUX-USBV-4 USB KVM switch.

#### **Keyboard Control**

Keyboard control of the UNIMUX-USBV-4 USB KVM switch can be achieved through either

• Basic Command Mode- Basic Command Mode is operated strictly by using keyboard commands as instructed below. Basic Command Mode is only applicable if the OSD option is not built into the switch.

-OR-

• OSD Command Mode (optional- only available on 4 port switch) - OSD Command Mode is operated using the input devices in conjunction with OSD menus superimposed onto the monitor. If OSD is built in, use the menus as instructed on page 8.

By pressing <Ctrl> + ` (accent key), the user can enter Command Mode (either Basic, or OSD). Once in Command Mode, typing a series of commands will cause the UNIMUX-USBV-4 USB KVM switch to connect the user to any one CPU connected to the switch. Pressing the <Esc> key will exit Command Mode.

#### **MODES OF OPERATION**

#### **Basic Command Mode**

In order to control the UNIMUX-USBV-4 USB KVM switch with the keyboard connected, Command Mode must be enabled. To enter Command Mode from the keyboard:

Press

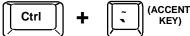

NOTE: IF THE OSD FEATURE HAS BEEN INSTALLED (ONLY AVAILABLE ON 4 PORT SWITCH), PROCEED DIRECTLY TO "OPTIONAL OSD CONTROL" ON PAGE 8. If not, continue on the next page.

When the COMMAND LED is illuminated, all 3 status lights on the keyboard will illuminate (if they aren't already due to caps lock, scroll lock, and/or num lock) to indicate that Command Mode is enabled and the following functions are available:

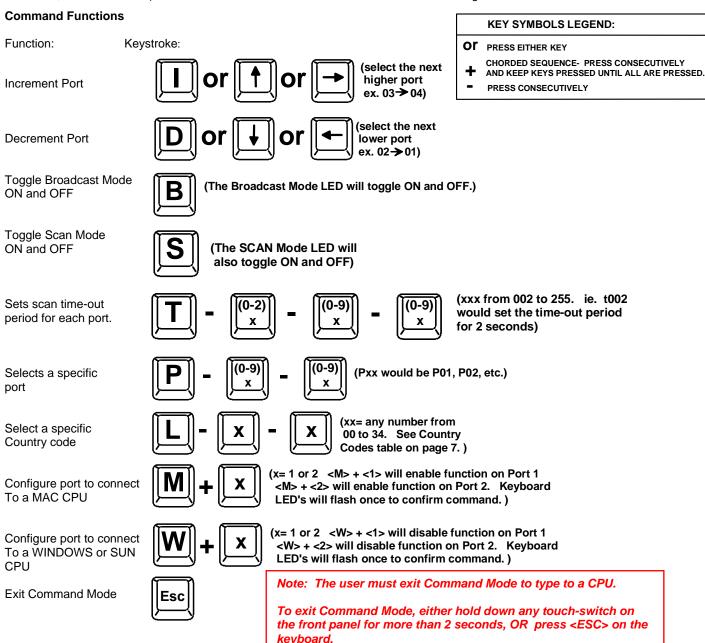

#### **Broadcast Mode**

Broadcast Mode enables the user to type characters to all CPUs simultaneously. A port doesn't receive broadcast data if Security Mode is enabled and the user does not have access rights to the port.

NOTE: The user must type somewhat slowly when in Broadcast Mode (less than 20 wpm) and cannot use the <Backspace> key.

#### **Scan Mode**

When in Scan Mode the switch scans to each port with a CPU powered-ON. (The SCAN LED on the front panel will illuminate and remain ON while in Scan Mode.) The port with the CPU powered-ON remains active while in use until it becomes idle for the configured dwell time (default time-out period is 5 seconds) before switching to the next powered-ON CPU port. See Command Mode section above for configuring the scan dwell time.

NOTE: The keyboard and mouse must remain idle for the full scan dwell time before the switch selects the next active port.

#### **Normal Mode**

When all of the UNIMUX-USBV-4 USB KVM switch mode LEDs are OFF the user is in Normal Mode, controlling the CPU to which the user is connected through the UNIMUX-USBV-4 USB KVM switch.

#### **Select Country Code**

It is possible to configure the UNIMUX-USBV-4 USB KVM switch to emulate a specific international Sun keyboard regardless of what actual keyboard is connected. This is recommended when the CPU needs the layout code (i.e. a SUN CPU) and the keyboard doesn't have an explicit layout code (i.e. some Windows keyboards). To do this, manually set the UNIMUX-USBV-4 USB KVM switch to indicate the international keyboard identification number to the CPU using the following procedure:

- 1. Connect the keyboard to be used to the UNIMUX-USBV-4 USB KVM switch
- 2. Enter Command Mode
- 3. Type Lxx, where xx is the number from the list below that corresponds to the desired country code
- 4. Exit Command Mode
- 5. Reboot the CPU connected to the UNIMUX-USBV-4 USB KVM switch.

| Co | un | trv | Co | des |
|----|----|-----|----|-----|
|    |    |     |    |     |

| 00 | Auto Detect            | 13 | International (ISO) | 26 | Swedish      |
|----|------------------------|----|---------------------|----|--------------|
| 01 | Arabic                 | 14 | Italian             | 27 | Swiss/French |
| 02 | Belgian                | 15 | Japan (Katakana)    | 28 | Swiss/German |
| 03 | Canadian-<br>Bilingual | 16 | Korean              | 29 | Switzerland  |
| 04 | Canadian-French        | 17 | Latin American      | 30 | Taiwan       |
| 05 | Czech Republic         | 18 | Netherlands/Dutch   | 31 | Turkish      |
| 06 | Danish                 | 19 | Norwegian           | 32 | UK           |
| 07 | Finnish                | 20 | Persian (Farsi)     | 33 | US           |
| 80 | French                 | 21 | Poland              | 34 | Yugoslavia   |
| 09 | German                 | 22 | Portuguese          |    |              |
| 10 | Greek                  | 23 | Russia              |    |              |
| 11 | Hebrew                 | 24 | Slovakia            |    |              |
| 12 | Hungary                | 25 | Spanish             |    |              |

Figure 3- Country Codes for international SUN keyboards

For more on international SUN keyboards, see page 21.

#### No Sun Sleep Mode

PLEASE NOTE: It may be necessary to configure a Sun CPU (most versions) such that the Sleep Mode is not enabled. If the Sun CPU goes into sleep mode either automatically or manually, the user must reboot the Sun CPU in order to resume use of the Sun CPU.

To disable the Sleep Mode, perform the following steps:

- 1. Select "Power Manager"
- 2. Look for "Device Idle Time Before Power Saving Starts"
- 3. Select "Always ON"
- 4. Look for "Override Device Idle Time For:"
- 5. Make sure neither "Monitors" nor "Disks" are selected.

#### Mice and Trackballs with MACs

The UNIMUX-USBV-4 USB KVM switch can be configured to enable full functionality between mice and trackballs having two or more buttons and USB MAC CPUs. By default, the ports on the UNIMUX-USBV-4 USB KVM switch are configured for use with WINDOWS and SUN CPUs and have no special translation for using multi-function mice and trackballs when a MAC CPU is connected. Using the commands <M> + <x> (x = port number), or <W> + <x> in Command Mode (page 6), either enable or disable this feature as needed for each port.

NOTE: Be sure to re-configure port for connection to a WINDOWS or SUN CPU if a MAC CPU is removed and a WINDOWS or SUN CPU is then connected.

#### OPTIONAL OSD CONTROL

OSD superimposes a menu system on the user's video screen with a list of all connected CPUs. OSD allows CPUs to be named (with up to 12 character names). OSD then allows selection of CPUs by that name. Connected CPUs can be listed by name or by port number. OSD Search Mode enables the user to type in the first few characters of the CPU's name and the OSD will locate it. HELP screens assist with all OSD functions.

Note: The optional OSD control feature is only available on the 4 port switch.

#### **Security Option**

The security option in the OSD Control of the UNIMUX-USBV-4O USB KVM switch enables an administrator to control access to CPU ports for each user. Up to 63 users can be created. These users have controlled access to any CPU. Only the administrator can activate or deactivate the security features on each user port. Finally, the administrator can set a maximum idle time value after which the current user will be logged out and the login screen displayed again. This time out does not function while the OSD is active. The current security status, idle time out, and scan dwell time are all saved and will be restored whenever power to the switch is cycled OFF, then ON. In the event the administrator password is lost or forgotten, to reset the administrator's password call NTI and have the device serial number of the UNIMUX-USBV-4O USB KVM switch available.

#### **Enabling The Security Feature**

To enable the security feature the administrator must first enter Command Mode from the keyboard using the <Ctrl> + <`> (accent key). The OSD menu will automatically appear on the monitor. This provides a visual way to control the UNIMUX-USBV-4O USB KVM switch using the keyboard and mouse.

<u>The administrator</u> will activate security when logging in by typing <Ctrl> + <M>, then <A>, and then <Y>. The administrator will then be prompted for a valid administrator username and password (see Fig. 4).

The factory administrator login settings are:

- default user name = ADMINISTRATOR
- default password = ADMINISTRATOR

Note: The username for the administrator cannot be changed from "ADMINISTRATOR".

| NETWORK TECHNOLOGIES INC |
|--------------------------|
|                          |
| USER NAME:               |
| PASSWORD:                |
|                          |
|                          |
|                          |
|                          |
|                          |

Figure 4- User Login screen

Once logged-in, follow the instructions on page 10 for setting up users and changing the password. Once the password is setup, if it is lost or forgotten the administrator will have to contact NTI for assistance on clearing the password and set it up again. The administrator can setup each of the users and the limitations of their use of the individual CPUs within the Administration Mode.

When a standard user powers up the system a security screen may appear as setup by the administrator. The user will need to login to the system by following the instructions below for the USER LOGIN. If the user does not know the appropriate user name and password (setup by the administrator), contact the system administrator for this information. Once logged-in a user can follow the Command Mode functions described on page 12 to control the system of CPUs within the limitations as determined by the administrator.

#### **User Login Mode**

User Login Mode requires a user to login with a user name and password from the list created by the administrator. With security enabled, the user will be locked to the current CPU and the login screen will remain on the monitor until the user logs in.

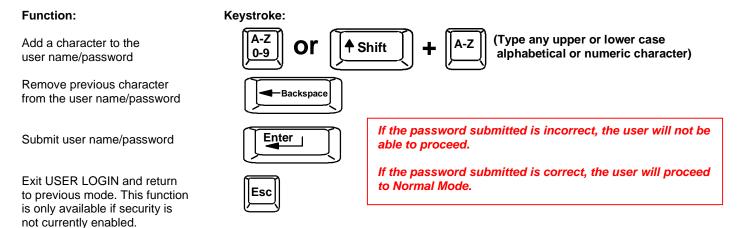

#### ADDITIONAL MODES AVAILABLE WITH SECURITY

#### Administration Mode

To enter the Administration Mode: press <A> from the Maintenance Mode menu. (See page 17 for Maintenance Mode menu.)

The Administration Mode (see Fig. 5) can be accessed only when security features are activated and the administrator is loggedin. Users other than the administrator are not allowed to enter the Administration Mode.

NETWORK TECHNOLOGIES INC

ADMINISTRATION MODE

If a different user is logged-in, log-out by pressing <Q> from the Maintenance Mode menu, then log-in as Administrator. (See page 8, "Enabling The Security Feature".)

Administration Mode allows the administrator to use the following functions:

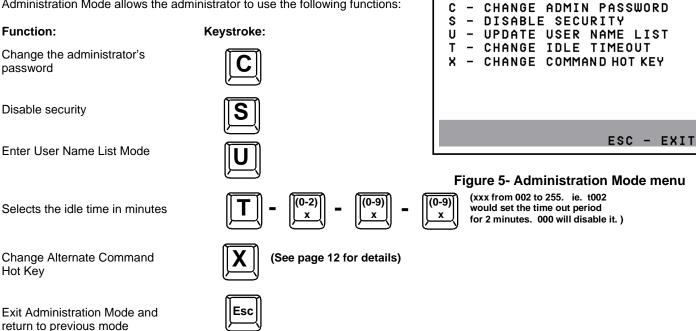

#### **Administrator Password**

To enter the Administrator Password menu press <C> from the Administration Mode menu.

The Administrator Password menu (see Fig. 6) enables the administrator to change his password. Two edit fields are available, one for password, the other for verify password. The password can be up to 13 characters in length.

NOTE: The default password for the administrator is ADMINISTRATOR.

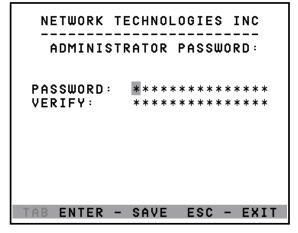

#### Function:

Switch between Password and Verify Password fields

Add character to password string or verify password string

Delete previous character in edited string

Save new password. (The administrator will be prompted for a Yes or No confirmation)

Return to Administration Mode

#### Keystroke:

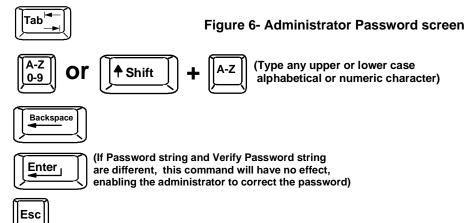

#### **User Name List**

To enter the User Name List press <U> from the Administration Mode menu.

The User Name List (see Fig. 7) enables the administrator to see a list of users. The administrator can select either an existing user to modify user settings, or an empty record to add a new user.

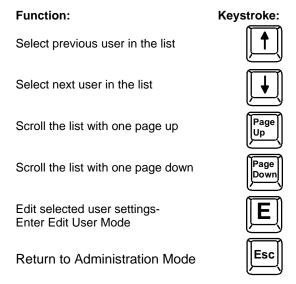

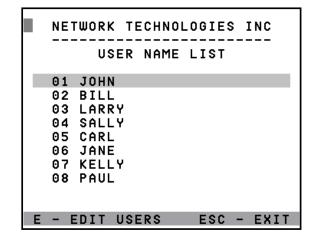

Figure 7- User Name List

#### **Edit User**

To enter the Edit User mode press <E> from the User Name List after selecting a user or an empty record.

The Edit User mode (see Fig. 7) enables the administrator to:

- add a new user
- remove an existing user
- edit the settings for an existing user

The Edit User mode contains three edit boxes and a check box list of up to 4 check boxes representing the User Access List (list of the CPU port(s) the user has access rights to).

The first edit box is used to edit the user name. The next two edit boxes are used to input the password twice (in order to verify it was typed correctly). The password can be up to 13 characters in length.

|                                          | USER        | A | ccc              | OUN            | T : | 0        | 1 |                          |   |
|------------------------------------------|-------------|---|------------------|----------------|-----|----------|---|--------------------------|---|
| USER<br>PASSU<br>VERIF<br>□ P01<br>☑ P05 | JORD:<br>Y: |   | * * <sup>2</sup> | * * *<br>* * * |     | * *<br>3 |   | ***<br>***<br>P04<br>P08 |   |
| TAB EN                                   | ITER        | - | SAV              | ĮΕ             | E   | sc       | - | EXI                      | T |

#### **Alternate Command Hot Key**

To enable the administrator to assign a key in addition to the <'> (accent key) to use with <Ctrl> to enter into OSD Command Mode, an Alternate Command Hot Key option is provided. The default factory setting for this option is <'> (disabling the option).

To select an Alternate Command Hot Key, press <X> from Administration Mode menu (page 9). A window will open and the administrator will be prompted to press a key. After pressing the key, a confirmation message will appear. The administrator should press <Y> (Yes) to validate the key as the Alternate Command Hot Key, or <N> (No) to select another key. Pressing <Esc> will return to the Administration Mode menu.

Only the administrator is allowed to set or change the Alternate Command Hot Key. This function must be set individually for each of the USB User Device ports on the UNIMUX USBV-4 USB KVM switch .

Note: The Alternate Command Hot Key does not replace the <'> (accent) key, it just works as another way to enter into Command Mode. After setting it, the user can enter into Command Mode either with <Ctrl> + <\> or with <Ctrl> + <\> or with <Ctrl> \text{ or with <Ctrl> \text{ or wi

#### **USER ACCESS FUNCTIONS**

#### **Command Mode**

In order to control the switch with the keyboard, Command Mode must be enabled. To enable Command Mode from the keyboard:

Press

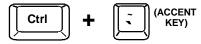

All the status lights on the keyboard will illuminate to indicate that Command Mode is enabled. At this point, the Command Mode menu will be displayed.

The Command Mode menu (see Fig. 8) lists all CPUs by name and port number. When the Command Mode main menu is displayed, the first displayed port in the list will be the port the current user is connected to, followed by the next three consecutively numbered ports. (Alternatively the list may be alphabetically sequential- see Maintenance Mode on page 17 to toggle sort method.) The names of accessible ports are displayed with white characters. If Security is activated, the access rights for the user logged-in may not include all ports. Names of restricted access ports are displayed in blue.

An arrow to the left of a port number in the list indicates the port the user is currently connected to. From left to right, the columns display the following:

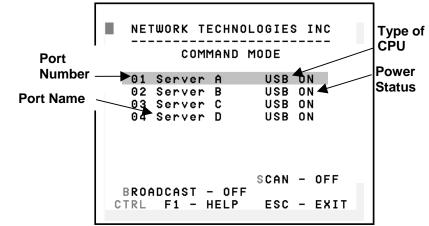

Figure 9- User level Command Mode

Port Number

Port Name

• Type of CPU connected (USB)

• Power Status of the CPU (ON/OFF)

NOTE: While in Command Mode, the numbers on the NUM PAD on the keyboard are not active. If numbers are required while in Command Mode, use the numbers on the main key bank.

The list below describes the command functions available from the keyboard within the OSD mode of control after entering into Command Mode:

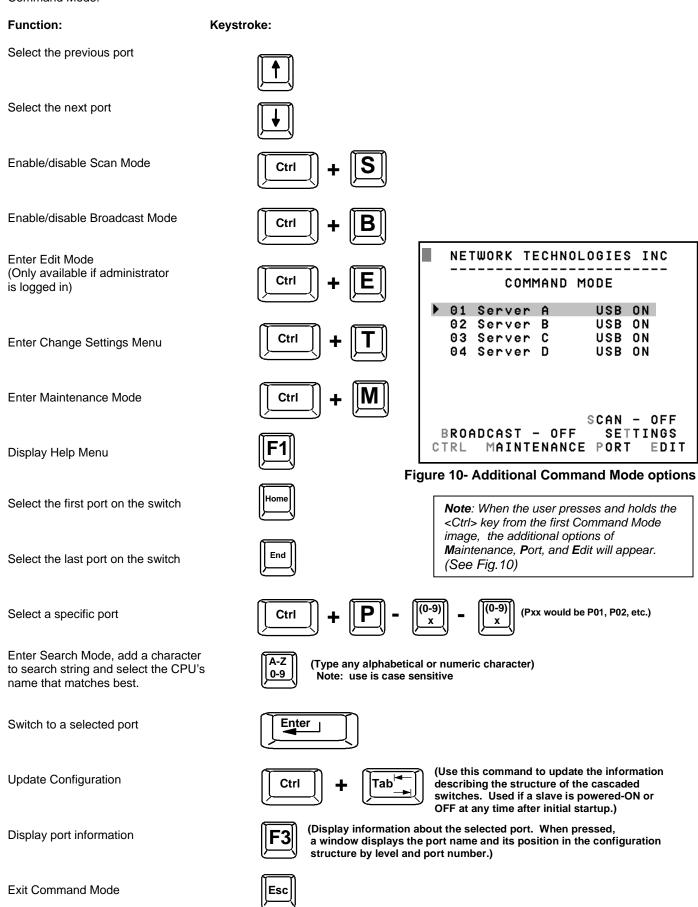

The mouse can also be used to control the UNIMUX-USBV-4O USB KVM switch Command Mode within the menu.

- The scroll wheel can be used to scroll through the ports list.
- The mouse cursor can be moved to the Sharing, Scan and Broadcast fields where the user can click on the left mouse button to toggle that indicator.
- Ports listed on the screen can be selected by moving the cursor onto a port and clicking.

NOTE: Exit Command Mode to type to a CPU. To exit Command Mode, press <Esc> or click the "ESC" command on the screen with the mouse.

#### **Scan Mode**

To activate Scan Mode press <Ctrl> + <S> from the Command Mode menu.

Scan Mode enables the user to scan through selected ports and to have full device control of the connected port. From the Change Settings menu (see page 15) the user can edit the list of ports that can be scanned. A port is skipped from the scan cycle if one of the following conditions is true:

- the port is not in the scan list
- security mode is enabled and the user does not have access rights to the port
- the CPU connected to the port is OFF

When switching to a new port the port name is displayed by OSD in the left upper corner of the monitor for 5 seconds or until a key is pressed or the mouse is moved, whichever comes first. The scan dwell time is programmable from 2 to 255 seconds (default time-out period is 5 seconds). When the user uses the mouse or keyboard the scanned port becomes active and scanning is stopped. The switch will resume scanning after a period of user inactivity determined by the scan dwell time. See Change Settings Menu on page 15 for configuring the scan dwell time.

NOTE: The scan dwell time set by the user only effects that user and has no effect on other switch users.

NOTE: The keyboard and mouse must remain idle for the full scan dwell time before the switch selects the next active port.

#### **Broadcast Mode**

To activate Broadcast Mode press <Ctrl> + <B> from the Command Mode menu.

Broadcast Mode enables the user to type characters to more computers simultaneously. From the Change Settings menu (see page 15) the user can edit the list of ports that receive data in Broadcast Mode. A port doesn't receive broadcast data if one of the following conditions is true:

- the port is not in the Broadcast Mode list
- Security Mode is enabled and the user does not have access rights to the port

NOTE: The user must type somewhat slowly when in Broadcast Mode (less than 20 wpm) and cannot use the <Backspace> key.

#### **Normal Mode**

When the UNIMUX-USBV-4 USB KVM switch is not in Command, Scan, or Broadcast mode and the OSD control is not active on the monitor, the user is in Normal Mode, controlling the CPU to which the user is connected through the UNIMUX-USBV-4 USB KVM switch.

#### **Edit Mode**

To activate Edit Mode press <Ctrl> + <E> from the Command Mode menu.

Edit Mode allows only the administrator to modify the names of the CPUs connected to the switch. Names of CPUs can be up to 12 characters in length. Characters typed can be upper or lower case. After changes have been made the administrator will be prompted by the menu to save the changes. Answer "Y" to save changes and answer "N" to continue using previously entered port names.

# Function: Move cursor one position to the right Move cursor one position to the left Keystroke:

# Edit Mode (Cont'd) Function: Move cursor to the previous port Move cursor to the next port NOTE: If a change has been made, using the up or down arrow will also prompt the user to save any changes.

When finished making changes in Edit Mode, press <Esc> and a prompt will appear to press either <Y> to save the changes or <N> to continue making changes without saving the changes just made.

#### **Change Settings**

To enter the Change Settings menu (see Fig. 11) press <Ctrl>+<T> from the Command Mode menu.

The list below describes the Change Settings menu functions available from the keyboard:

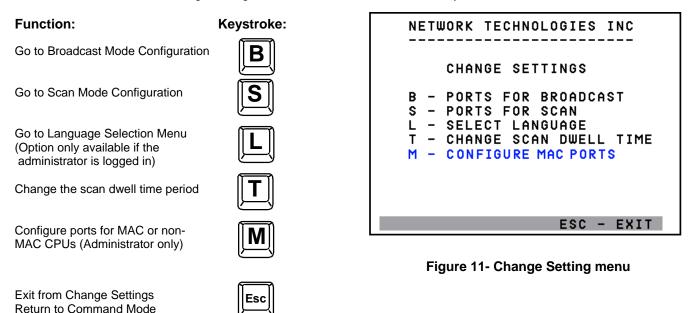

When the <T> is pressed, an edit field showing the actual value of the scan dwell time is displayed at the bottom of the Change Settings menu. The user can introduce a new value for scan dwell time and press <Enter> to save it or <Esc> to exit. Any value between 002 and 255 (seconds) is acceptable.

#### **Broadcast Mode Configuration**

To enter the Broadcast Mode Configuration menu press <B> from the Change Settings menu (see Fig. 10).

The Broadcast Mode Configuration menu (see Fig. 12) enables the user to select specific ports to be active in Broadcast Mode. Only the selected ports will receive keyboard messages in Broadcast Mode.

A check list with all the port numbers will be displayed in the window.

- unchecked box = the corresponding port is **not** in the broadcast list
- checked box = the corresponding port is in the broadcast list

The user can toggle the state of the selected check box by pressing <Spacebar> or clicking the left mouse button.

- press <S> to check all of the ports
- press <C> to uncheck all of the ports

The selected port is highlighted with a green bar. To select another port, the user can use the arrow keys or mouse movement. The name of the selected port is displayed at the bottom left of the menu.

When <Esc> is pressed the display will return to the Change Settings menu. The broadcast selection list is automatically saved.

#### NETWORK TECHNOLOGIES INC SELECT PORTS FOR BROADCAST ☑ P01 ☑ P02 ☑ P03 □ P04 □ P05 □ P06 □ P07 ☑ P08 P09 □ P10 ☑ P11 □ **P12** ☑ P13 □ P14 □ P15 □ P16 □ P17 ☑ P18 ☑ P19 □ P20 □ **P23** □ **P21** □ **P22** □ **P24** ☑ P25 □ P26 ☑ P27 ☑ P28 □ P30 □ P32 □ **P29** □ P31 Server Α S-SELECT ALL C-CLEAR ALL

Figure 12- Select ports for broadcasting

#### **Scan Mode Configuration**

To enter the Scan Mode Conf

#### **MAC Ports Configuration**

NOTE: The CONFIGURE MAC PORTS option will be in blue text in the Change Settings menu and will only be accessible if the administrator is logged in.

MAC Ports Configuration menu enables the administrator to select specific ports to be connected to MAC CPUs for passing mouse information to the MAC CPUs. This is useful when the user wants to use mouse drivers provided by the mouse vendor, which allows the use of programmable functions for each button. Ports should be configured at installation time or whenever necessary. After setting, the configuration is stored in non-volatile memory and will be retrieved whenever the switch is power ON. When the port is connected to a Windows or SUN CPU, this configuration SHOULD BE DISABLED. By default, all ports are configured as non-MAC CPUs (Windows and SUN).

NOTE: If a port is configured as connected to a non-MAC CPU, but is in fact connected to a MAC CPU, the mouse will still work as a generic mouse. No special functions provided by software drivers will be available.

To enter the MAC Ports Configuration menu, the administrator must press <M> from the Change Settings menu, described on page 15.

A check list with all the ports numbers preceded by a check-box will be displayed in the window.

- unchecked box = the corresponding port is set as connected to a non-MAC CPU
- checked box = the corresponding port is set as connected to a MAC CPU

In order to change the status of a port, the administrator has to first select the port. The selected port is highlighted with a green bar.

To select another port, the administrator can use the arrow keys or mouse movement. The name of the selected port is displayed at the bottom left of the menu, right above the yellow bar.

The administrator can toggle the state of the selected check box by pressing the <Spacebar> or clicking the left mouse button.

- Press <S> to check all the ports
- Press <C> to uncheck all the ports

When <Esc> is pressed, the display will return to the Change Settings menu. The list is automatically saved.

The settings apply to all users of the switch.

#### **Maintenance Mode**

To enter Maintenance Mode (see Fig. 13) press <Ctrl>+<M> from the Command Mode menu.

Maintenance Mode enables a user to customize the On Screen Display to their requirements. Also, the Security Mode can be activated/deactivated from this menu.

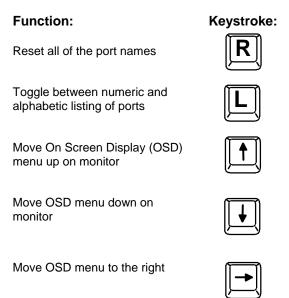

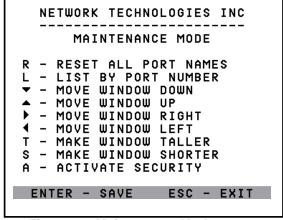

Figure 13- Maintenance Mode menu

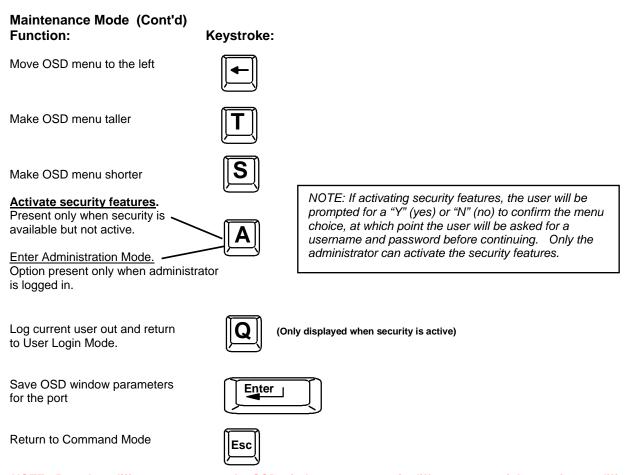

NOTE: Based on different scan rates, the OSD window may appear in different areas of the monitor as different CPU ports are selected. The Maintenance Mode functions allow placement of the window in a particular area of the monitor and the window will return there when the UNIMUX-USBV-4O USB KVM switch is reconnected to that particular CPU (provided the parameters are saved before exiting Maintenance Mode).

#### **Search Mode**

Search Mode is enabled by typing any alphabetical or numeric characters while in the Command Mode menu (see page 13).

Search Mode allows the user to enter and maneuver through a list of CPU names. The CPU name best matching the characters typed is selected. The list of CPUs may also be searched for a specific (or similar) name. The following commands are valid when the search option has been invoked from Command Mode.

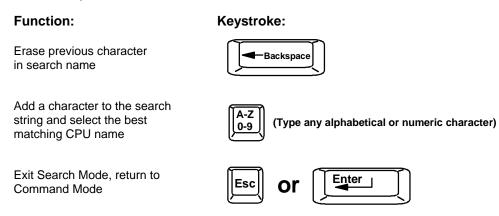

#### **Help Mode**

To enter Help Mode press the <F1> key from the Command Mode menu (see page 13).

Help Mode displays a list of commands with a short explanation of their function. The following options allow the user to quickly obtain information on any command.

View the previous page of help if available

View the next page of help if available

View the next page of help if available

Exit HELP and return to previous mode

Esc

#### **F3- Display Information**

To display information about a selected port, pressing the <F3> key from within the Command Mode main menu will cause a window to open. The window will show the name of the port and its position in the system structure, level by level. This is most useful when cascading switches (for Cascading see page 22). An example of this structure might be

LEVEL 1 : PORT 5 LEVEL 2 : PORT 3

This means that the CPU connected through this port is actually connect through Port 5 of the master switch (Level 1), and through port 3 of the slave connected to port 4 (Level 2). See Fig. 14 below.

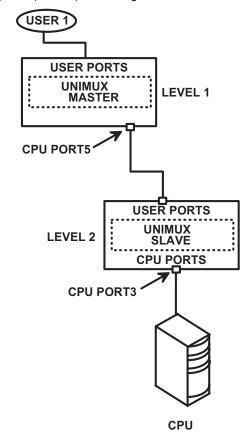

Figure 14- Information provided by the F3 command

#### **KEYBOARD FEATURES**

The keyboard configuration of each CPU is saved in the NTI UNIMUX-USBV-4 USB KVM switch. For example, if the CPU attached to Port 2 had CAPS LOCK and NUM LOCK selected the last time that CPU was accessed, then they will automatically be set when that CPU is accessed again.

#### **Keyboard-To-Computer Translation** (See Fig. 15 on page 21 for reference.)

The NTI UNIMUX-USBV-4 USB KVM switch enables a mixture of otherwise incompatible peripheral computer components to be connected together. This is accomplished by performing keyboard-to-computer translations automatically (i.e. translate a MAC keyboard and mouse to a Windows type CPU). The chart below shows the capabilities of devices controlling certain CPU types.

#### **Translation Capabilities**

|                    | CPU                    |                                                          |                                           |  |  |
|--------------------|------------------------|----------------------------------------------------------|-------------------------------------------|--|--|
| Device             | Sun                    | Мас                                                      | Windows                                   |  |  |
| Sun Keyboard       | Full functionality     | Full functionality                                       | Full functionality                        |  |  |
| AT101 Keyboard     | Extra keys emulation   | Power key emulation                                      | Full functionality                        |  |  |
| Mac keyboard       | Extra keys emulation   | Full functionality                                       | Full functionality-except Application Key |  |  |
| Apple Pro Keyboard | Extra keys emulation   | Extra Keys not supported (Eject, Mute, Volume+, Volume-) | Full functionality                        |  |  |
| Sun Mouse          | Full functionality     | Full functionality                                       | Full functionality                        |  |  |
| Wheel Mouse        | Full functionality     | Full functionality                                       | Full functionality                        |  |  |
| Apple Mouse        | Right button emulation | Full functionality                                       | Right button emulation                    |  |  |

#### **Translation Tables**

Use the charts below to type SUN's additional keys with Win95 and Apple keyboards:

#### **SUN Extra Keys**

| WINxx or Mac Keyboards | Sun Extra Keys |
|------------------------|----------------|
| Space Bar + F1         | Stop           |
| Space Bar + F2         | Again          |
| Space Bar + F3         | Props          |
| Space Bar + F4         | Undo           |
| Space Bar + F5         | Front          |
| Space Bar + F6         | Сору           |
| Space Bar + F7         | Open           |
| Space Bar + F8         | Paste          |
| Space Bar + F9         | Find           |
| Space Bar + F10        | Cut            |
| Space Bar + F11        | Help           |
| Space Bar + F12        | Compose        |
| Space Bar + Up Arrow   | Volume +       |
| Space Bar + Down Arrow | Volume -       |
| Space Bar + Left Arrow | Mute           |

#### **Power Key Emulation**

| · · · · · · · · · · · · · · · · · · · |         |         |
|---------------------------------------|---------|---------|
| Win95 Keyboards                       | Mac CPU | Sun CPU |
| SB+RT Arrow                           | Power   | Power   |

#### **Mouse Click Equivalents**

To emulate right-button click using an Apple 1-button mouse, hold down the CMND key (key with open apple insignia) while pressing the mouse button.

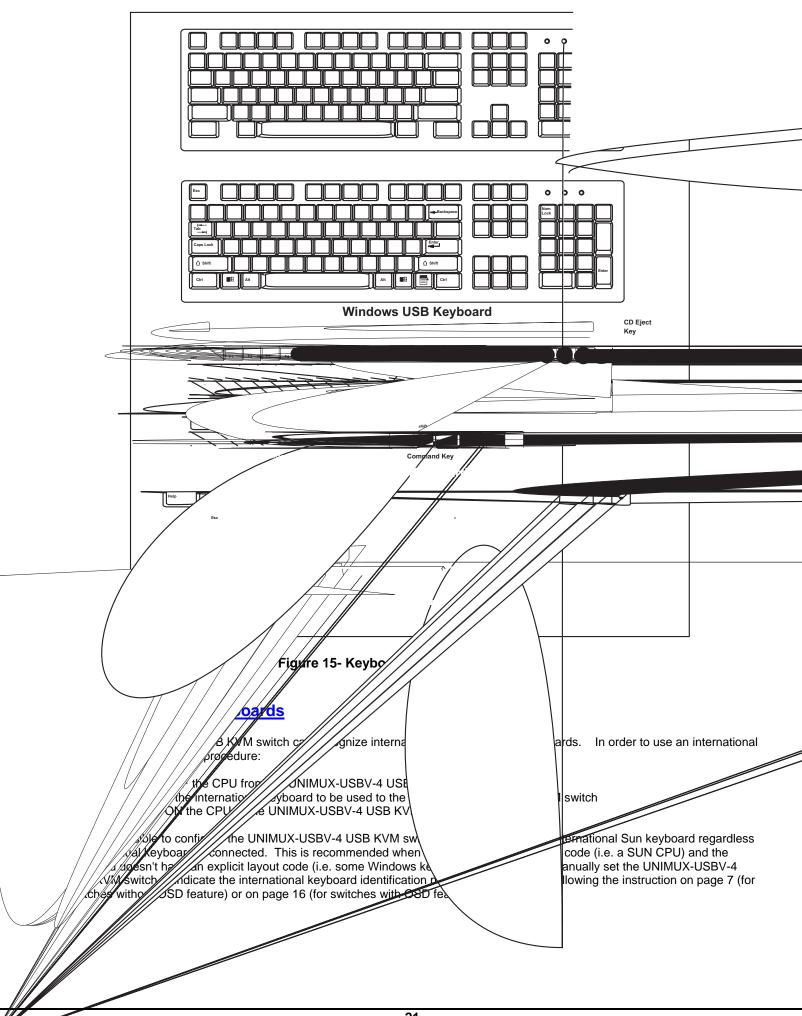

#### **CASCADING**

The UNIMUX-USBV-4O USB KVM switch can be expanded to access up to 128 CPUs by cascading multiple units together. As many switches as there are CPU ports may be connected to a UNIMUX-USBV-4O USB KVM switch. Single user and multi-user UNIMUX switches may be connected downstream (see Figs.16 and 17). The first switch in a cascaded system is referred to as the "master", while all downstream switches are referred to as "slaves". The only additional hardware required to cascade switches is a set of device and monitor cables for each "SLAVE UNIT" (see MATERIALS on page 1). All CPUs and switches can then be controlled by users using OSD commands with Command Mode.

Note: The UNIMUX 4 port USB KVM switch must have OSD installed to use cascading.

Note: Cascading is not an option in the UNIMUX-USBV-2 2 port USB KVM switch.

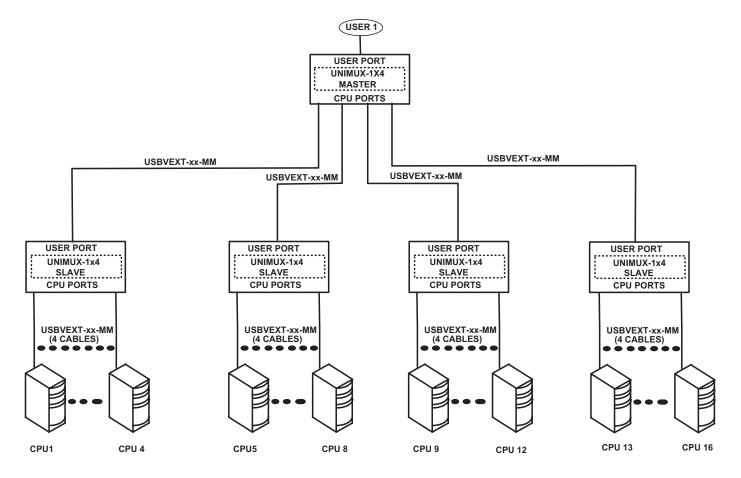

Figure 16- Cascaded UNIMUX-USBV-40 USB KVM switches

#### **Limitations**

The front panel buttons are only used to operate standalone switches. To control a cascaded network of switches, only the OSD commands within Command Mode will be recognized.

Users connected to accessible ports on downstream slaves (i.e. ports not connected to the master, as in the case of multi-user slaves) will not be able to control switches or CPUs connected upstream. Only control over CPUs and slaves downstream from a user's connection point will be enabled. (See Fig. 17)

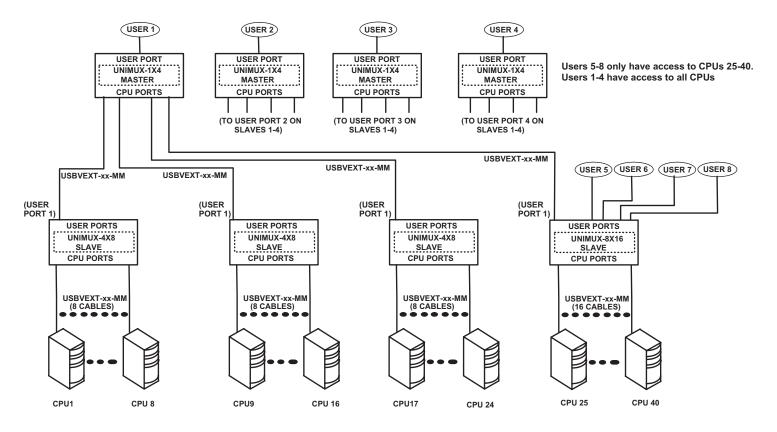

Figure 17- Cascaded configuration with multi-user slaves

#### **Cable Connections**

The same cable used to connect a CPU to the UNIMUX is used to connect two UNIMUX switches together- USBVEXT-xx-MM. No other cables will be necessary. To connect a slave to a master

- 1. Connect the USB-A-male end of the USBVEXT-xx-MM to the USER 1 port on the slave.
- 2. Connect the 15HD male at the same end of the USBVEXT-xx-MM cable to the MONITOR 1 port on the slave.
- 3. Connect the USB-B-male end of the USBVEXT-xx-MM to the CPU 1 port on the master.
- 4. Connect the 15HD male at the same end of the USBVEXT-xx-MM to the VIDEO 1 port on the master.

Repeat this procedure for each USER and MONITOR port on the slave that is desired to be controlled through the master. Any USER and MONITOR ports that do not get connected to the master can be connected to by users. Users connected to a slave downstream from the master will control only the CPUs directly connected to that slave switch (i.e. users 5 and 6 in fig. 17 above can only control CPUs 25-40).

UNIMUN

OPYRIGHT (c) 2002 LL RIGHTS RESERVED

any key to continue...

Download from Www.Somanuals.com. All Manuals Search And Download.

All the downstream switches should be powered ON before pressing any keyboard key. If there are USB extenders connected, they should also be powered ON. An extra time of about 5 seconds after powering-ON the last unit may be needed to complete the USB enumeration process. If the switch is a standalone unit (no downstream switches connected), the keyboard key could be pressed immediately.

When a keyboard key is pressed, the master switch will start the process of detecting the configuration. This could take several seconds, depending on how many switches are connected together. When configuration update is ready, the splash screen disappears and the system is ready to operate. (If security mode is activated, the login window will be displayed on the screen). The update-configuration function can be recalled at any time by entering into Command Mode and pressing the <Ctrlt> + <Tab> keys

Note: The front panel buttons are used to operate only standalone switches. To operate a cascaded network of switches use only OSD commands from Command Mode (see page 12).

After completing the configuration detection, the splash screen is turned OFF and the switches can be operated. All configuration can be controlled from the keyboard, mouse and monitor through OSD menus (page 8).

#### DDC Support (Optional)

#### Option not available on 2 port switches.

DDC information allows the CPU to automatically select the optimal resolution for the monitor by receiving, at power up, information from the monitor concerning its resolution specifications.

When DDC Support is installed, the DDC information is acquired from the monitor by the UNIMUX switch when the UNIMUX is powered-up. A monitor with DDC support must be connected to MONITOR for this to occur. The DDC information will be made available at every CPU port.

The DDC information can also be acquired by pressing the DDC button located on the front of the switch (see page 2, item 10). This button allows the monitor configuration to be changed without powering down the switch.

Note: In order for the CPU to correctly receive the DDC information from the switch at boot-up, the switch must be powered up before all attached CPUs.

#### TECHNICAL SPECIFICATIONS

#### USB Type B

| Pin # | Signal |
|-------|--------|
| 1     | +VCC   |
| 2     | - DATA |
| 3     | +DATA  |
| 4     | GND    |

#### **USB Type A**

| Pin # | Signal |
|-------|--------|
| 1     | +VCC   |
| 2     | - DATA |
| 3     | +DATA  |
| 4     | GND    |

#### VGA Video

| Pin # | Signal    | Pin# | Signal |
|-------|-----------|------|--------|
| 1     | RED       | 9    | NC     |
| 2     | GREEN     | 10   | GND    |
| 3     | BLUE      | 11   | ID0    |
| 4     | ID2       | 12   | ID1    |
| 5     | TST       | 13   | HS     |
| 6     | RED GND   | 14   | VS     |
| 7     | GREEN GND | 15   | ID3    |
| 8     | BLUE GND  |      |        |

#### Mating face of a USB Type B Female

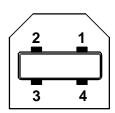

Mating face of a USB Type A Female

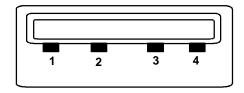

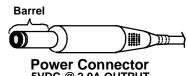

5VDC @ 2.0A OUTPUT (Outside barrel) + barrel)

2.1 mm x 5.5 mm Female

Mating face of a 15HD female VGA VIDEO

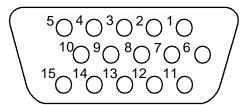

#### **TROUBLESHOOTING**

- 1. Verify all cables are securely connected and that the installation procedure was carefully followed.
- 2. If a CPU seems to be locked up,
  - cycle the power to the UNIMUX-USBV-4 USB KVM switch OFF, then ON
  - disconnect the "USB DEVICES" keyboard and mouse cables (not the "CPU x" keyboard and mouse) from the UNIMUX-USBV-4 USB KVM switch and reconnect them
  - reboot the CPU

If the NTI UNIMUX-USBV-4 USB KVM switch still seems work improperly, help may be found in the Frequently Ask Questions (FAQ's) section of our website at http://www.nti1.com or call us directly at (800) 742-8324 (800-RGB-TECH) or (330) 562-7070 and we will be happy to assist in any way we can.

| SERIAL NO.:   | UNIMUX-USBV-4   |
|---------------|-----------------|
| DATE:         | UNIMUX-USBV-2   |
| INSPECTED BY: | UNIMUX-USBV-40  |
|               | TUNIMUX-USBV-4D |

Free Manuals Download Website

http://myh66.com

http://usermanuals.us

http://www.somanuals.com

http://www.4manuals.cc

http://www.manual-lib.com

http://www.404manual.com

http://www.luxmanual.com

http://aubethermostatmanual.com

Golf course search by state

http://golfingnear.com

Email search by domain

http://emailbydomain.com

Auto manuals search

http://auto.somanuals.com

TV manuals search

http://tv.somanuals.com